Tokyo NODAI Library Guide

# How to search scientific articles

## **(1)You can access to databases to search scientific articles from your PC when it's connected to NODAI network.**

Articles are categorized in databases. Please click [データベース (Database) ] from [探す・調べる search] tab. The list of database will be displayed.

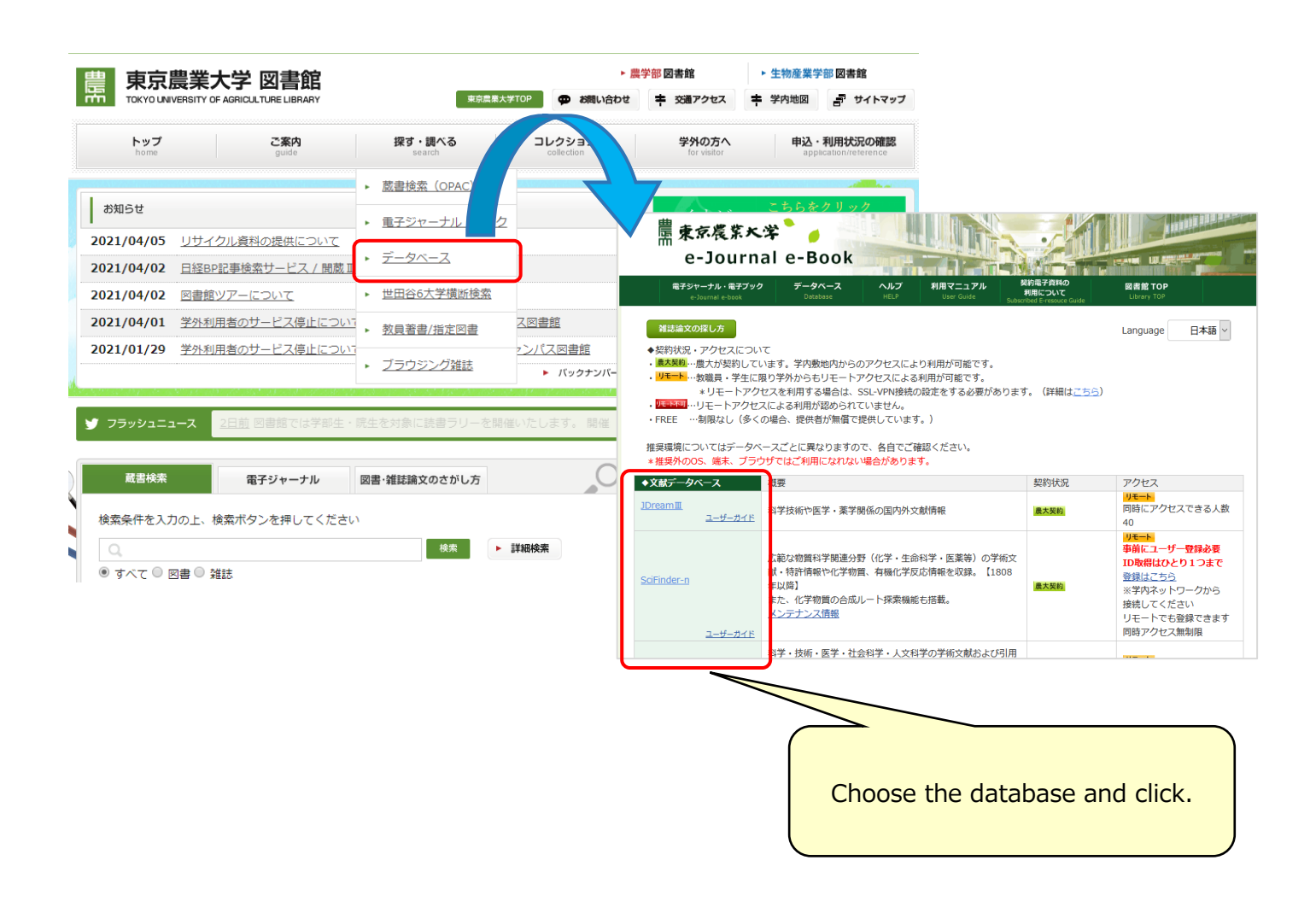

#### **― Database categories ―** ジェイ ド リ ー ム スリー **① J Dream Ⅲ <scientific, medical and pharmaceutical article both inside and outside of Japan>** Choose your [職種] (occupation) from the list and input your name to [お名前] box. Choose [大学:学部生] for undergraduate students. Then click either [クイックサーチを使う](quick search) or [アドバ ンスサーチを使う](search with detailed information). <mark>》検索モードの選択</mark> 検索のはじめ方"でJDreamⅢの操作におけるポイントを紹介しています こ利用者様の情報を入力してください (\*は必須) ■ お名前 \* メモ 例 プロジェクト名など ロ保存 The dialog is for [クイックサ ーチ](quick search). Input 検索モードを選択してください the title, the author or クイックサーチを使う<br><sub>思いついたキーワードで直感的に検索</sub> アドバンスドサーチを使う d<sup>3</sup> الات Б 高度な検索機能でより詳細に検索 any other key words. 科学技術文献 シ クイックサーチ 資料名 松本大学地域総合研究センター地域総合研究 = JST資料番号 F1763A ☑ 関連語を含めて検索する 巻号ページ<br>(発行年月日) No.18 Pt.1 Page.101-126 (2017.07.31) 写图表参 写网5. 表6. 参29 ○検索 深次刊行物(A) 咨料睡別 記事区分 原著論文(a1) 発行国 日本(JPN) 言語 **日本語(JA)** 抄録 日本の農業と農村地域社会の生き残り策として農林水産物の輸出にその活路を求めるという考えから,グローバル農 木水産物・食品市場の動向を分析し、具体的な輸出拡大戦略を提示した。これに際して、韓国における農林水産物の輸出拡大政策の考察 ーンには、「www.magathessic.com - seasons with the second that in the construction statements were self-<br>および,日本の食品の輸出力強化戦略の分析をふまえ,そこから示唆される点を盛り込んだ。 具体的には,1)TPPの概要と展望,2)グロー 犬.5)日本における農林水産物の輸出拡大戦略の構築について述べた。特に5)では.輸出可能品目の拡大戦略.輸出市場の新規間拓戦略. 。<br>- 俞出コスト削減政策,ブランド開発戦略,積極的な広報戦略,農産物輸出支援情報システムの開発,専門人材の育成および雇用支援戦略,に っいて述べた。 · MyCollection連携先選択 分類コード FA01010X(63) 農林水産一般 -<br>KA06010I (658.8) マーケティング一般 シソーラス用語 地域活性化で, \*水産物で, \*農作物で, 市場戦略で, \*市場で, 世界で, \*輸出で, 食品で, マーケティングで 連携先サービスを選択してください また<br>エロー<br>エローローローローローロー<br><sub>エロー</sub>ローローローローロー IPC(機械付与) G06F17:物理学>計算:計数>電気的デジタルデータ…>特定の機能に特に適合したデジタル計算またはデ… こちらをクリック 著者ID SUNG Kijung (200901100474140264) 松本大学 (201551000097019815) 機関TD リンク情報 東京農業大学 Click Tokyo NODAI logo **Click**

Continue to (2)

#### **② CiNii <Scientific articles, books, magazines, doctoral thesis>** サ イ ニ ィ

You can search for scientific articles in Japan.

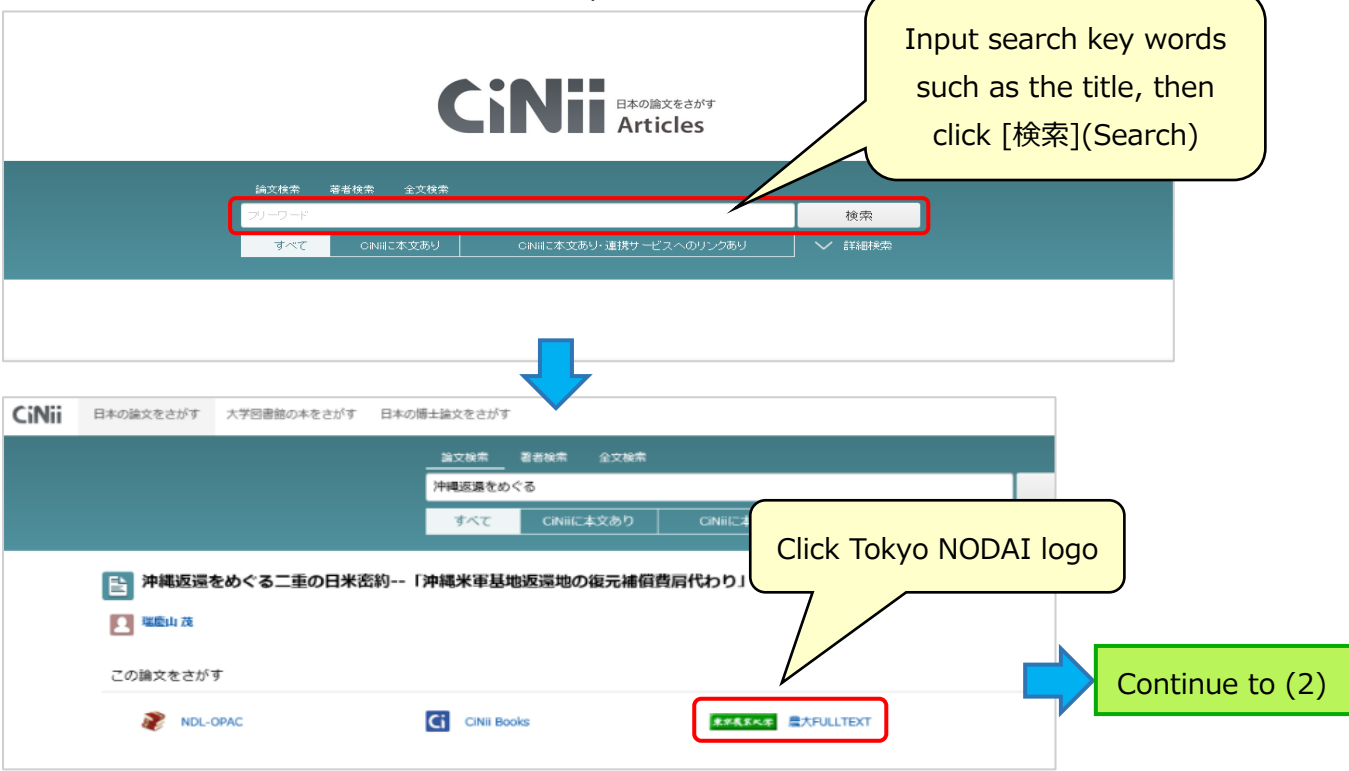

#### ス コ ー パ ス

**③ Scopus <Scientific, Technological, Medical, Social Study's, Humanity's articles>** You can search articles outside of Japan. If you use the title for search, use double

quotation.

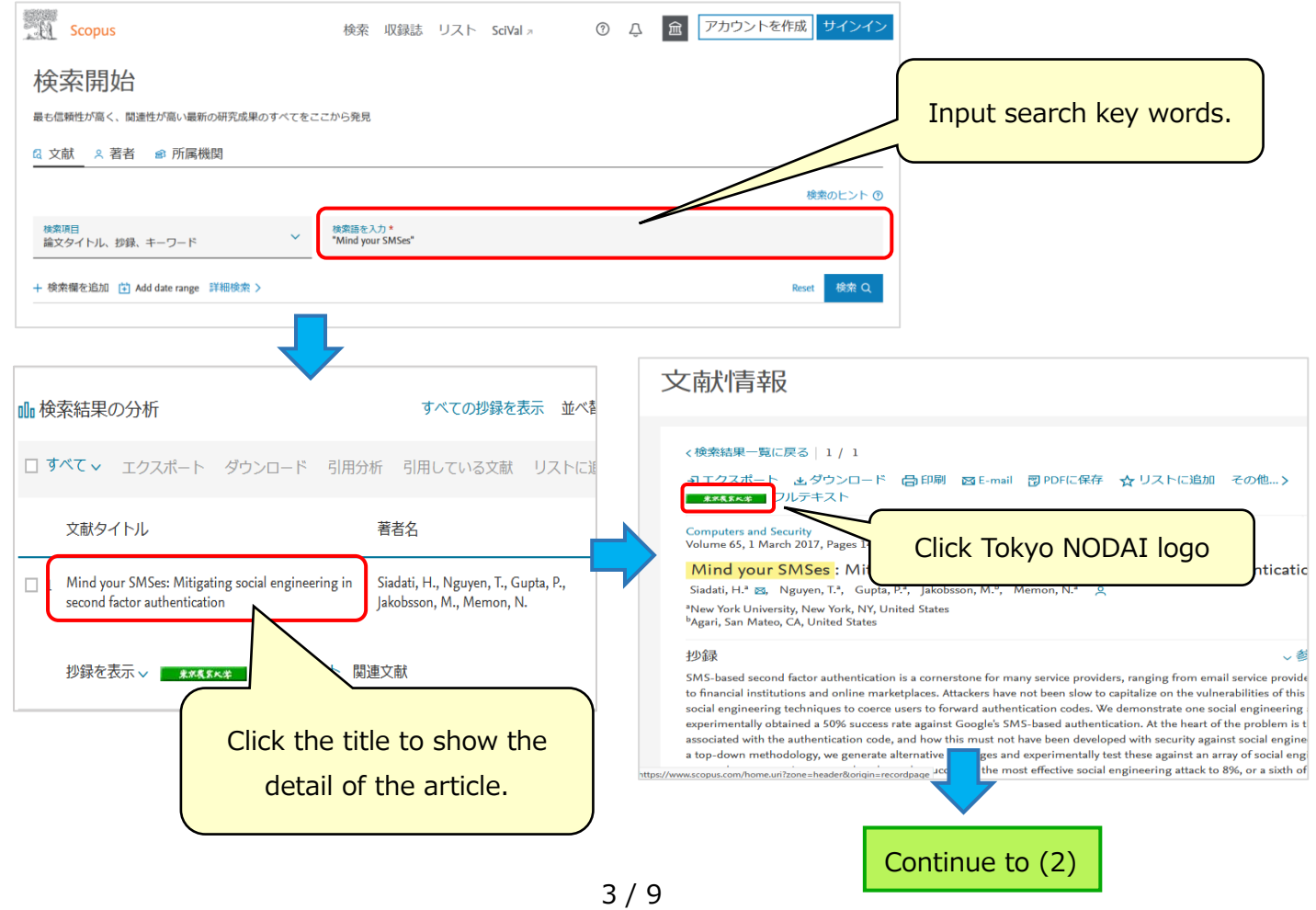

#### **(2)The following screen will be displayed when you click Tokyo NODAI logo on each database.**

You can check whether the article is (A.) referable as e-Journal or (B.) referable at Tokyo NODAI library.

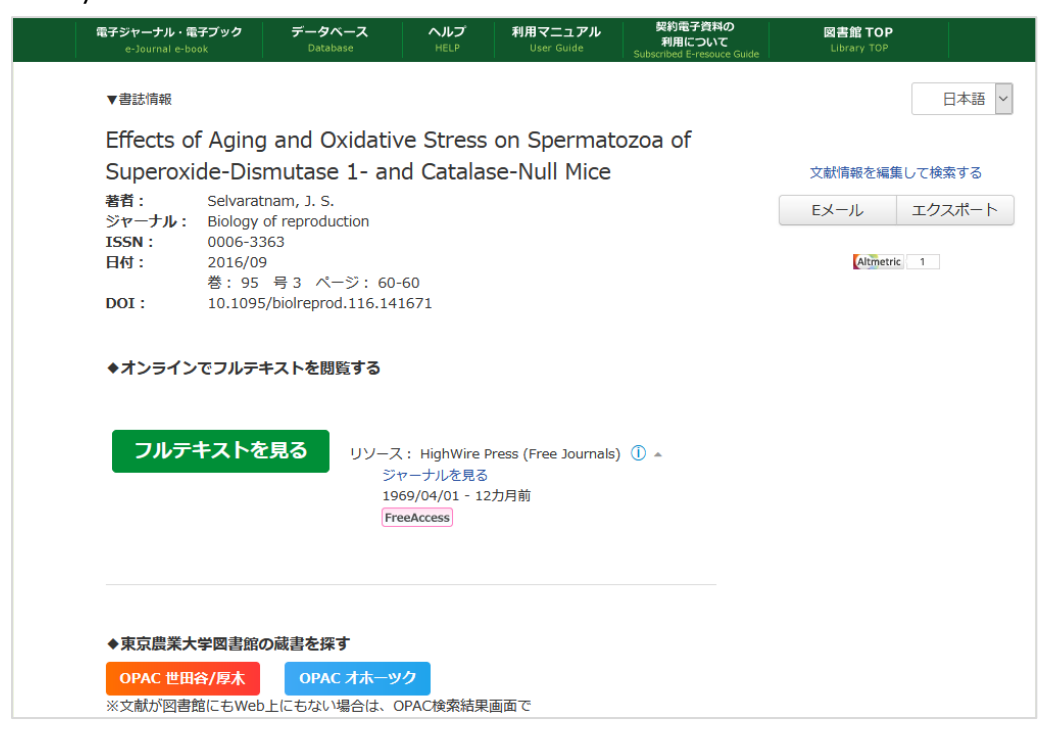

#### **(A.) referable as e-Journal**

Click [フルテキストを見る](see full text).

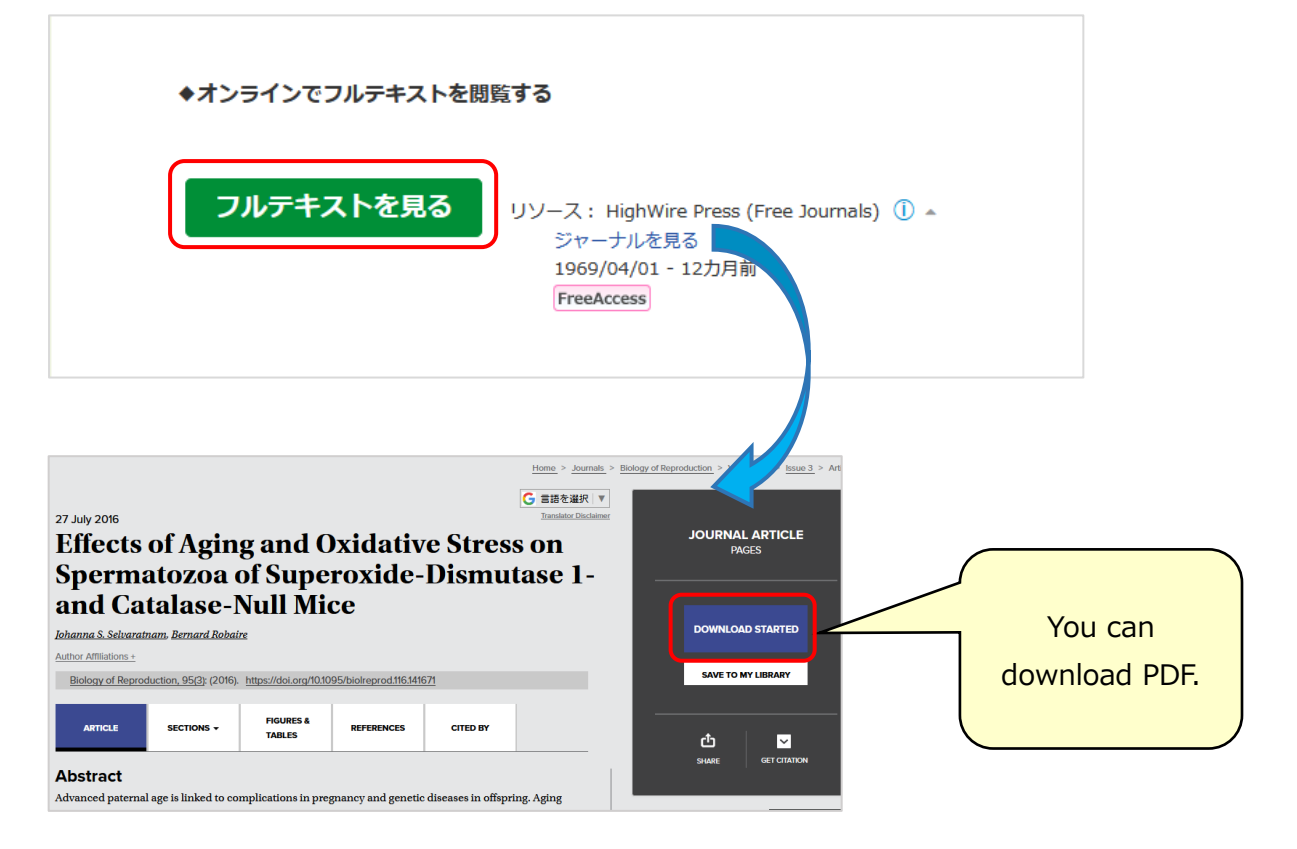

\*the download PDF button has some variations and it depends on providers.

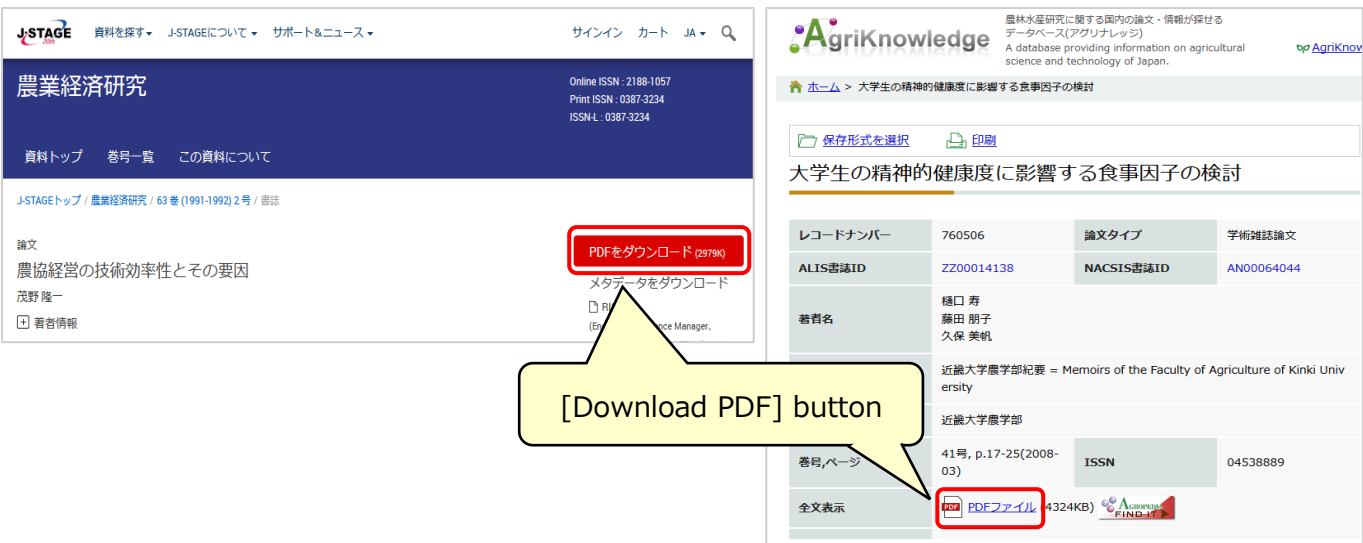

#### **B. referable at Tokyo NODAI library**

If the article is not referable as e-Journal, the following screen will be displayed and that tells [オ

ンラインコンテンツが見つかりませんでした (The searched article is not referable on-line). To check whether the articles is referable at Tokyo NODAI library, please click [OPAC 世田谷・厚木 (OPAC Setagaya/ Atsugi)].

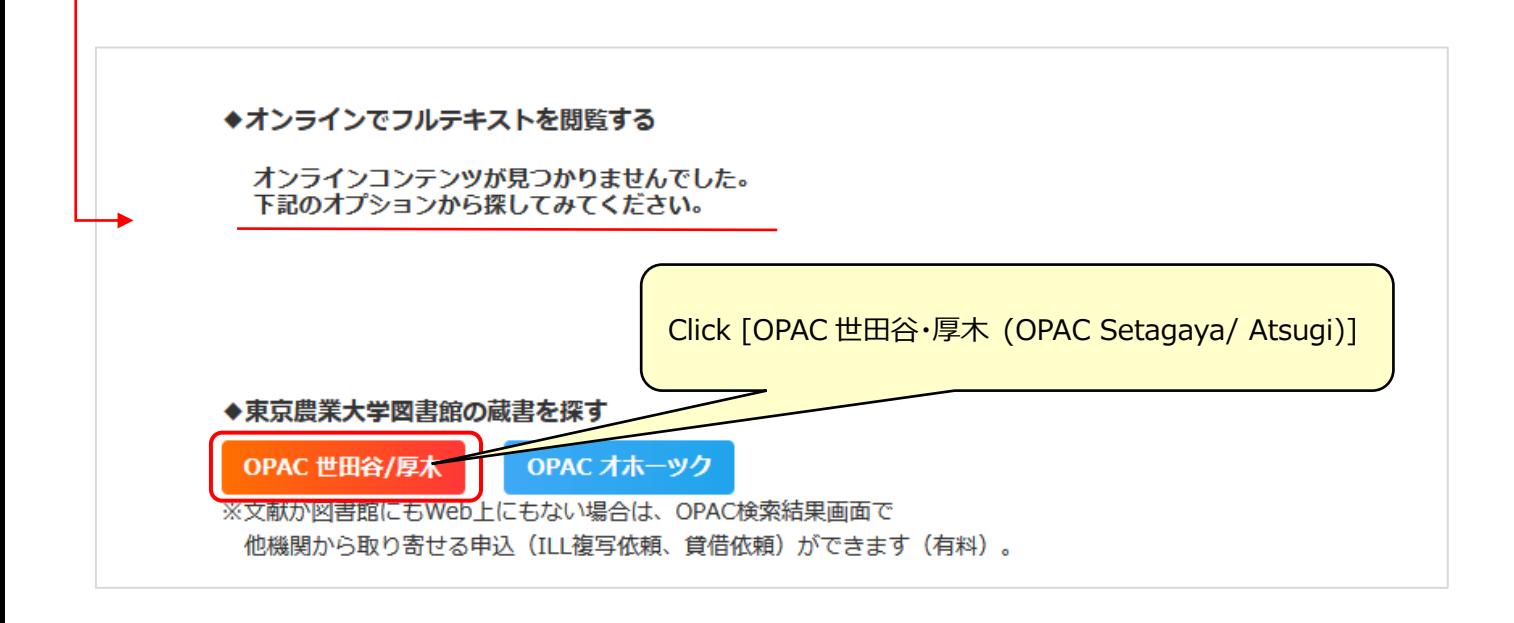

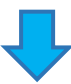

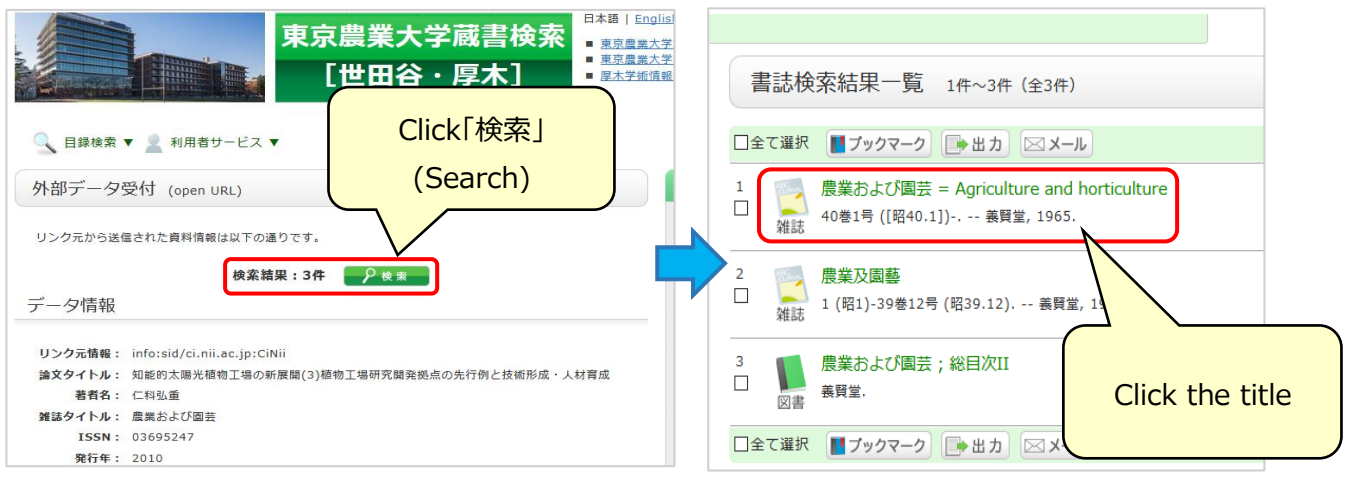

You can check where the article is placed.

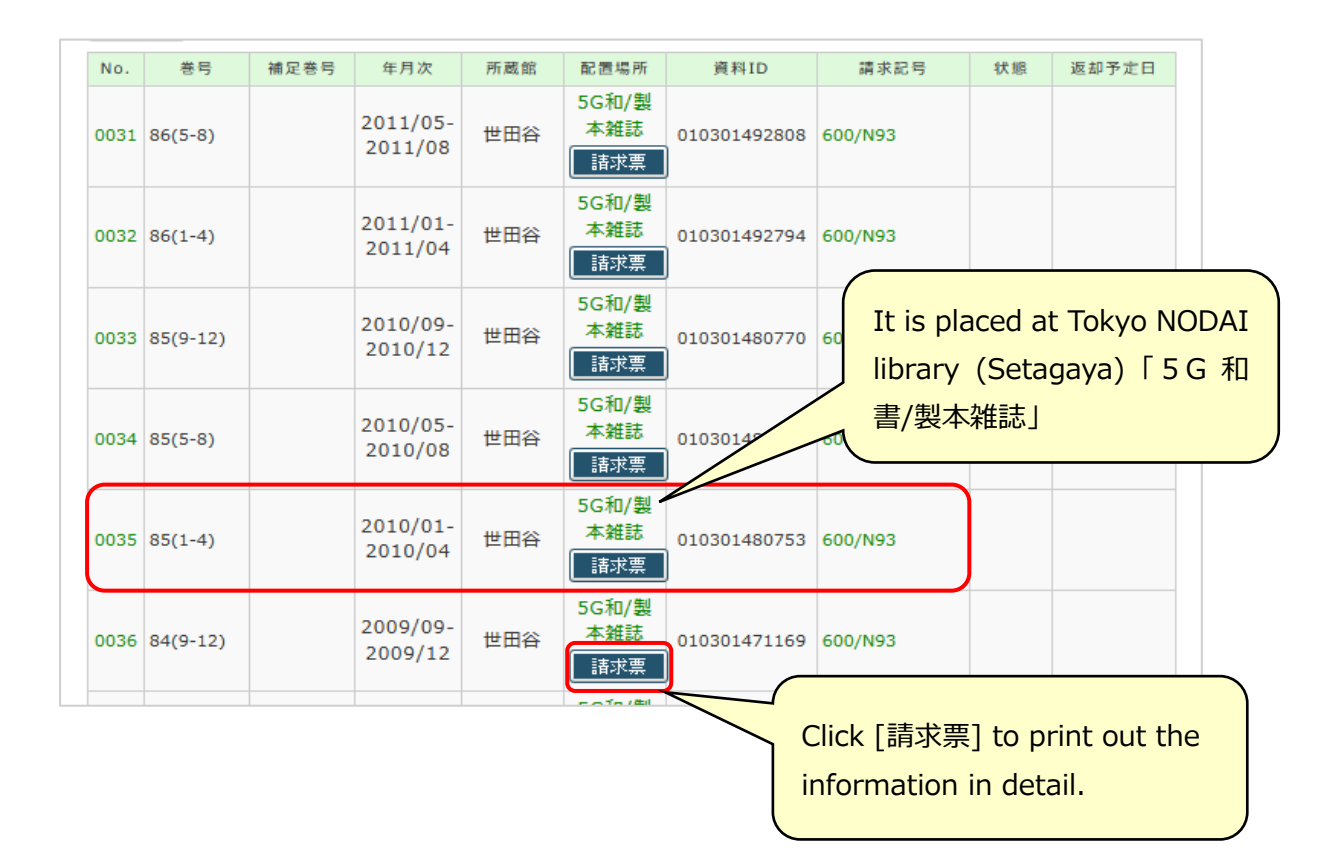

**(3)If Tokyo NODAI Library doesn't possess the article, you can request other institutions to lend or copy it (lend will be charged for the one way post and copy will be charged per pages and the post).**

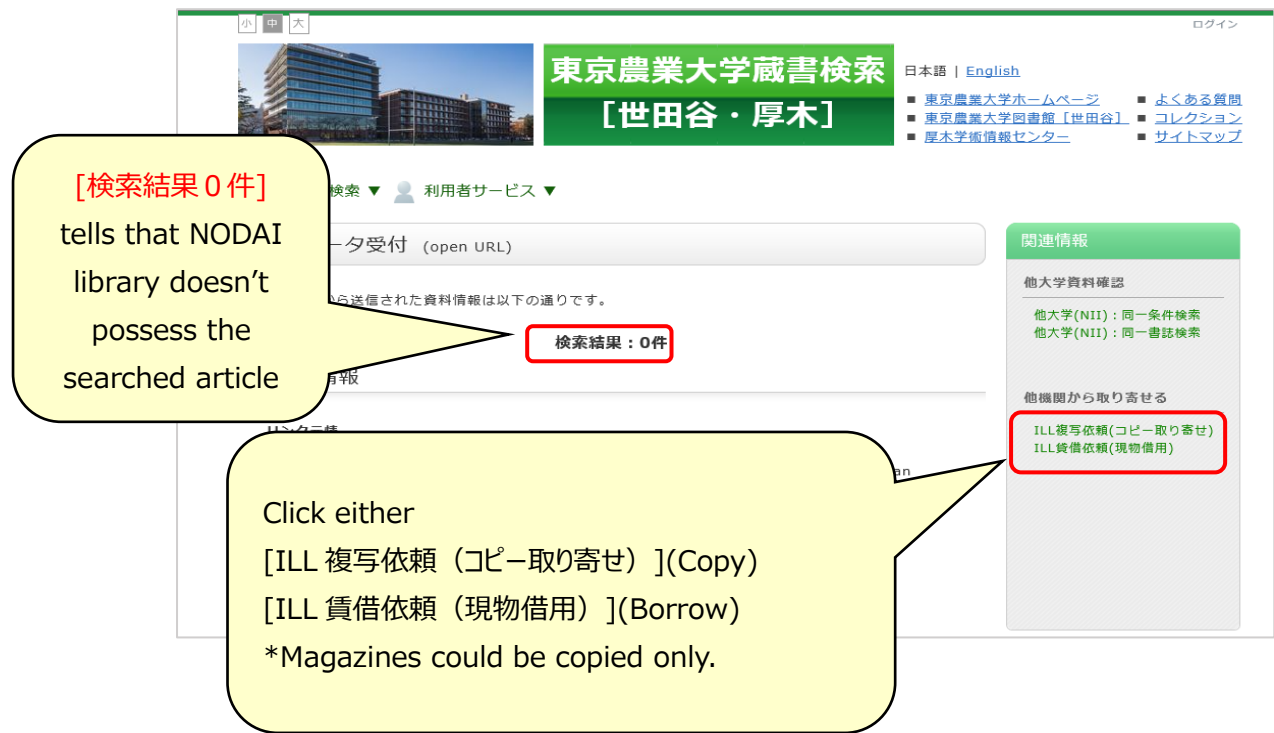

You can also open the request form from Tokyo NODAI library HP. Click [ILL 複写依頼] (Copy) or [ILL 賃借依頼] (lend) from [申込・利用状況の確認] tab on the above right of the top page.

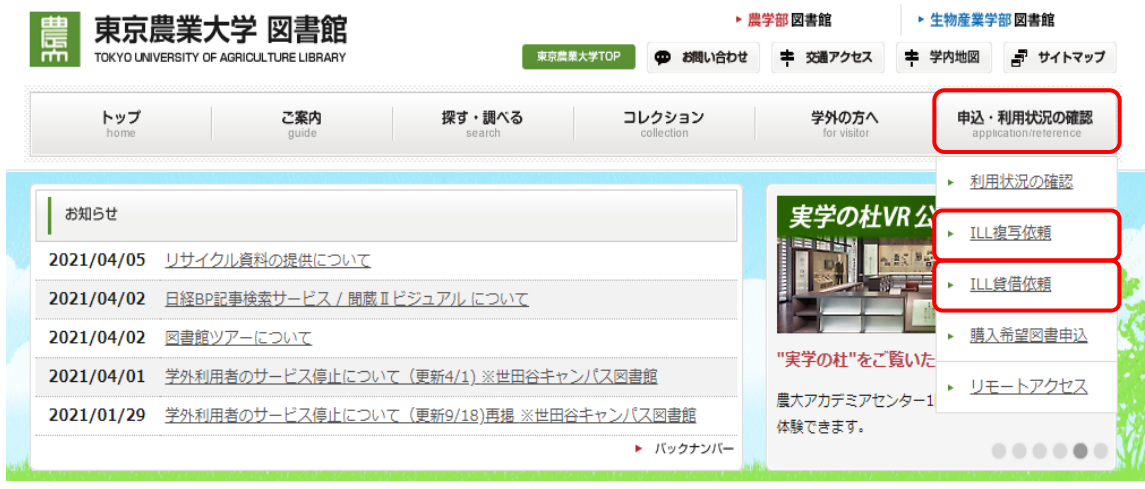

The Identity Verification Page will be displayed. Input your Student ID No. to [利用者 ID (または登 録名) ] and password to [パスワード].

On the next page, you will input the article detail, your contact, the copy should be colored or not, and so on to request.

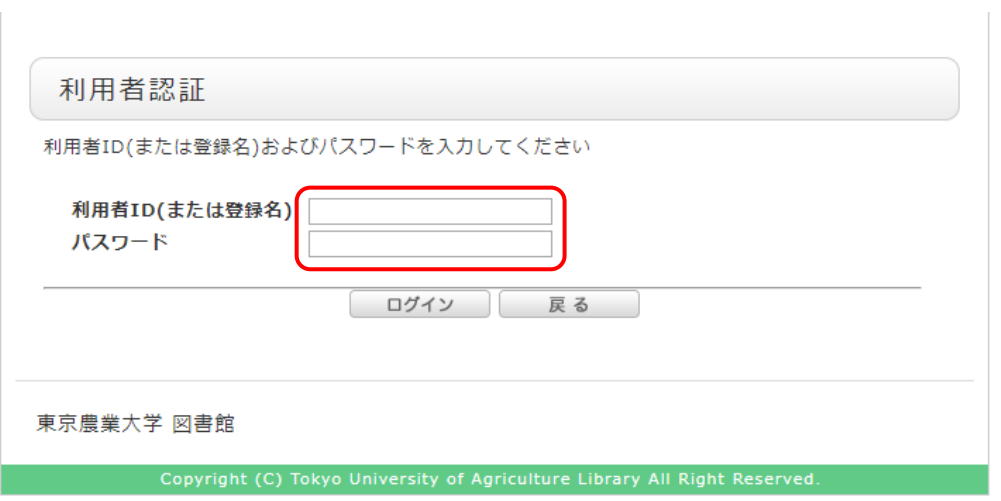

#### **(4)You can search articles at other institutions such as public libraries.**

Click 「他機関所蔵検索」(search at other institutions) from [図書・雑誌論文のさがし方] (How to search articles) tab on the top page of Tokyo NODAI library.

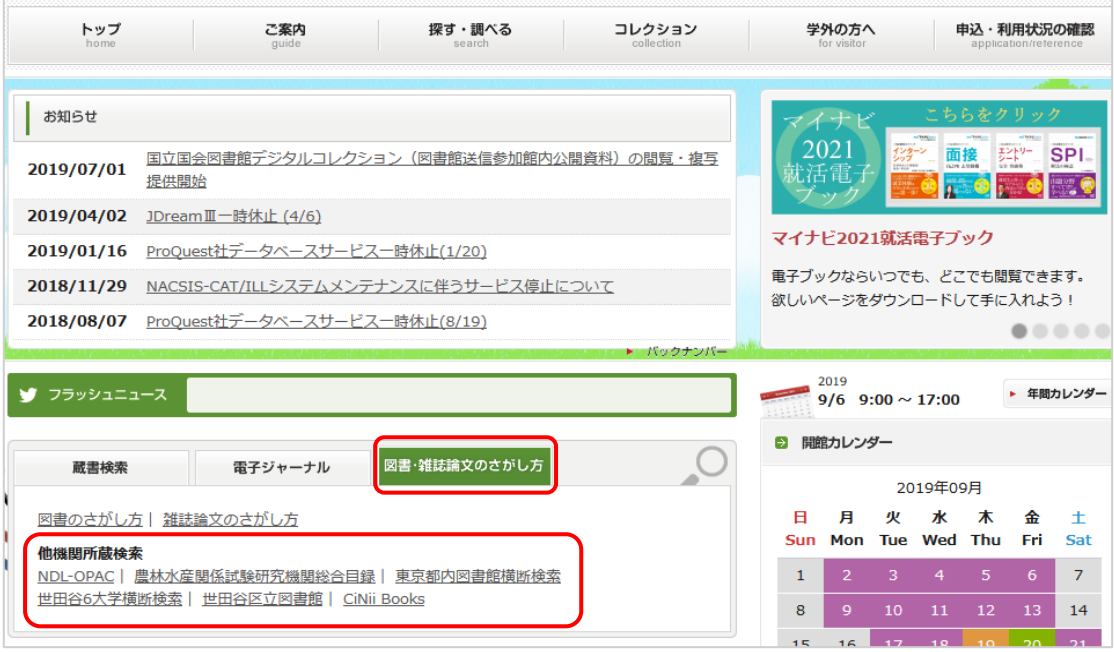

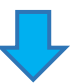

### **NDL-OPAC (National Library)**

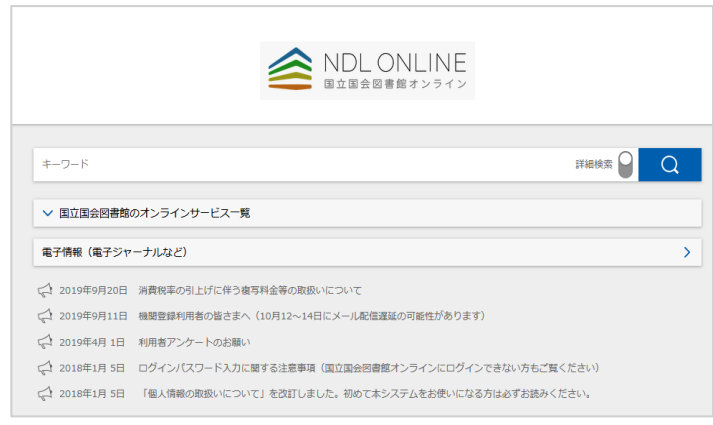

#### **世田谷 6 大学(コンソーシアム)横断検索 (Setagaya 6 universities consortium search)**

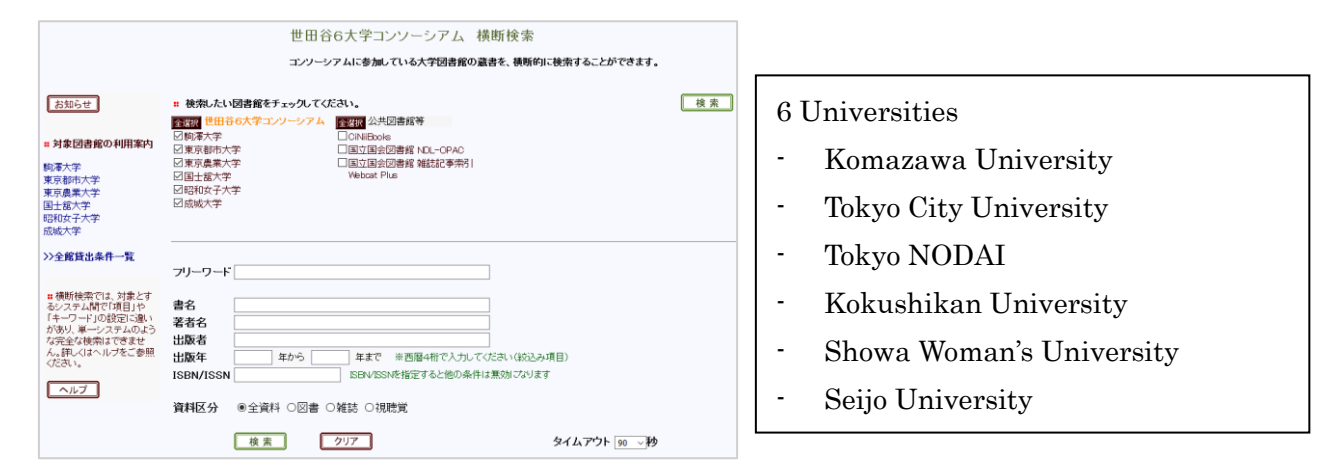

### **世田谷区立図書館 (Setagaya-ku Library)**

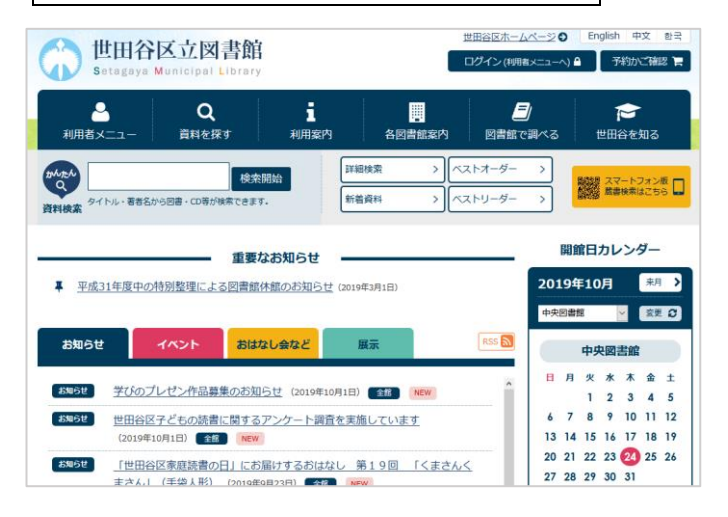

Regarding searching articles, you are always welcome at the reference counter on the 3<sup>rd</sup> floor of the library!

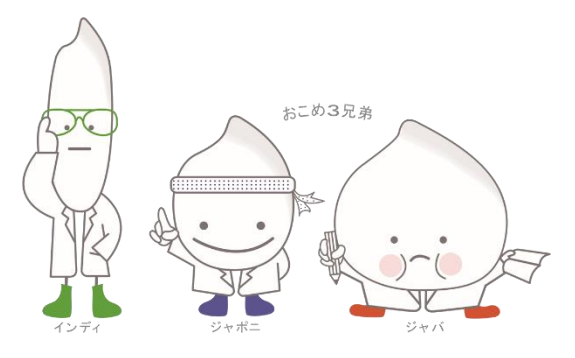